出願方法には、インターネットを利用した「Web出願」と従来の「書類出願」があります。AOエントリーや出願にて、 手続きしやすい方法をお選びください。ただし、いずれも受付期間内の必要書類の提出を以て出願手続き完了となり ます。必要書類は、出願方法や出願区分で異なりますのでご注意ください。

**出願について** 

a se se se se se

## **1.カラー写真(顔写真)について**

### **【Web出願の場合】**

AR 1970 BERTH AN INCHES AN INCH

a sa sana an an san an Sana Tana an Sa in a chairm a chuid an chairm an chuid an والمتحاول والمتحاول والمتحاول والمتحاول

----------------

- 事前に画像データをご用意ください。(スマートフォンで撮影した画像でも可)
- 画像の比率 縦4:横3 (画質の悪いものは不可)
- 背景は無地または単色で、家具やカーテン、風景など写り込まないように注意してください。

※顔写真の画像データについて、詳しくは24頁の「事前準備」を必ずお読みください

### **【書類出願の場合】**

- 写真のサイズ 縦4cm×横3cm ※写真の裏面に名前を記入してください。
- エントリーシートの場合は、表面の所定位置に貼り付けてください。
- 入学願書の場合は、写真の裏面に氏名を明記の上、表面の所定位置に貼り付けてください。

※入学願書の写真は、学生証写真として、在学期間中使用しますので、高校の制服姿は避けていただき、学生証にふさわしい 写真としてください。(エントリーシートの写真は高校の制服可)

### **2.提出書類について**

出願の際は、出願区分(AO入学、指定校推薦入学、推薦入学、一般入学)や出願方法(Web出願・書類出願)、希望する 制度により提出書類が異なります。各出願区分の必要書類記載欄および「必要書類送付封筒」裏面の確認欄でチェックの 上、郵送または持参にて提出してください。

※持参での提出は平日のみです。ただし、体験入学会の開催日は、休日でも窓口で提出できます。

### **3.出願書類の記入について**

黒ペンまたは黒ボールペンを使用し、「枠内」をすべて記入してください。(※欄は記入しないでください) ※時間経過により消えるペンや、消せるペンは使用不可

# **考料にっいて(出願時)**

出願時、事前に選考料(20,000円)を下記口座へお振込みください。また、振込の際は、必ず入学願書やWeb出願の所定欄 に振込日と振込人氏名を記述してください。なお、体験入学会やオープンキャンパス、本校指定の学校見学会に参加された 方は、選考料の支払いが免除されます。

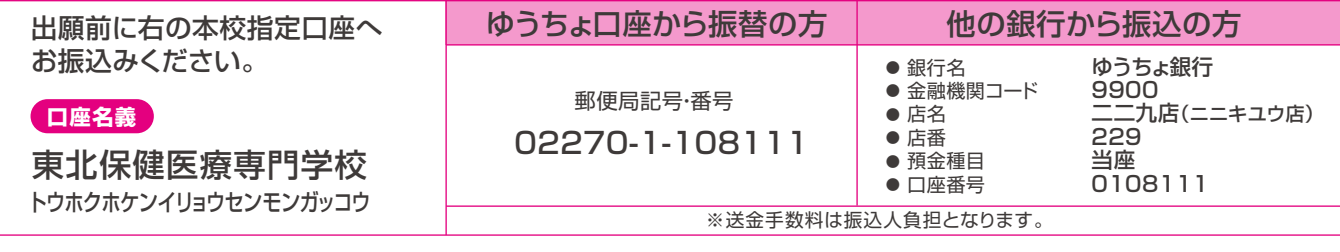

選考料が免除される方 株験入学会、オープンキャンパス、本校指定の学校見学会の参加者

※AOエントリーの際は、選考料不要です。

東北保健医療専門学校 入学相談係 TEL.022-745-0001(代) お問い合わせ先

# **MebHH願について (事前準備・流れ・アクセス方**

Web出願では、パソコンやスマートフォンから24時間エントリーや出願が可能です。Web出願を行う際に、事前にご準備い ただくものがございますのでご注意ください。

してください。

不可とします。

※明るさの調整は可

**顔写真の画像データについて**

●直近3ヶ月以内に撮影されたものを使用

●顔の印象が変わってしまうようなメイクは

●画像ファイル形式はJPEGのみ。 ー……<br>(拡張子が.jpg, または.jpeg) ※サイズは10MB程度まで。 ※画質の粗い画像は不可

●学生証の写真として使用しますので、 高校の制服は避けてください。 ●アプリ等による、顔部分の加工は不可。

▼ 以下の条件をすべて満たしたもの

専門学校の学生にふさわしい写真としてください。

入学後に学生証の顔写真として使用しますので、高校の制服は避け、

**顔写真は、横3:縦4の比率で、カラー画像としてください。**

**背景は無地または単色にしてください。※風景や家具、カーテン等は写り込まない** 

頭は、 画面の3分の2

へきさに

顔写真サンプル

- 横3 -

4

絖

### **事前準備**

以下のものを事前に準備してください

- **① スマートフォン、パソコン、タブレット** ●インターネットに接続されたもの。
- **② 利用可能なメールアドレス** ●重要な通知を受取り確認できるもの
- **③ 撮影した顔写真の画像データ** ●スマートフォンで撮影したもので大丈夫です。 画像データは端末に保存しておいてください。

#### iPhone、iPadを使用している方は注意が必要です

iPhone(iPad)の設定で、カメラ撮影フォーマットを「高効率」で はなく「互換性優先」にして撮影してください。ファイル形式は JPEG形式で保存されます。「高効率・互換性優先」設定がない 機種は、JPEG形式で保存されます。

### **「Web出願」の流れ**

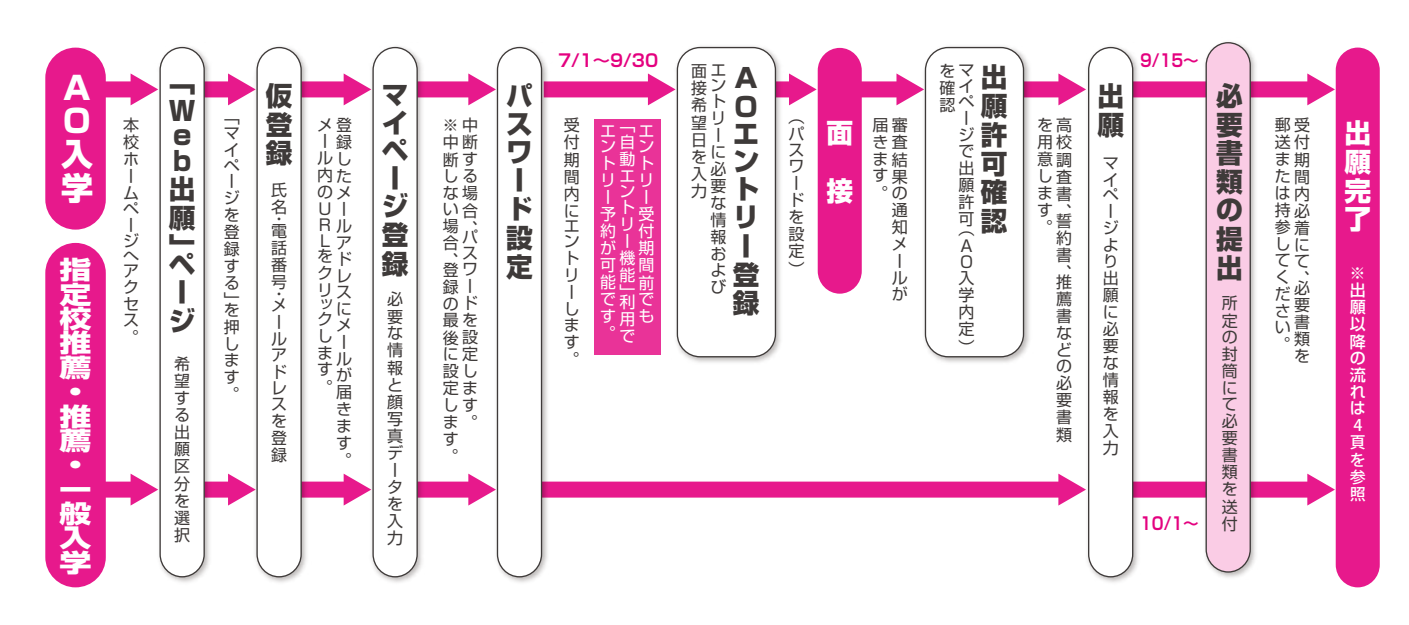

### **「Web出願」へのアクセス方法**

スマートフォンまたはパソコン、タブレットで、以下のいずれかの方法にて、本校ホームページの「Web出願」ページへアクセスし、希望する 出願区分を選んでください。

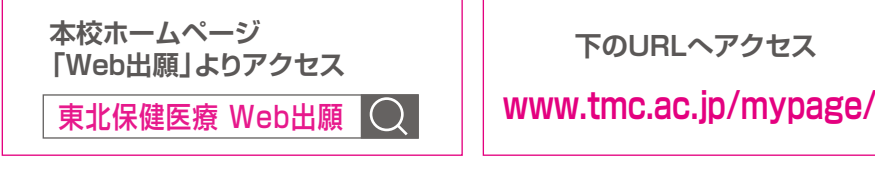

**下のURLへアクセス QRを読み取り**

**アクセス**

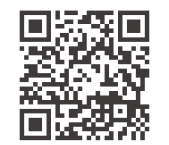

ご不明な点は何でも ご相談ください

Web出願について、もしご不明な点がございましたら、フリーダイヤルまでお電話ください。なお、Web出願に関する電話でのご相談は、令和6年6月以降 とさせていただきます。体験入学会やオープンキャンパスにて、Web出願についてご説明する機会がありますので、ぜひそちらへご参加ください。

# **マイページ登録について**

パソコンやスマートフォンで、本校ホームページの「Web出願」からアクセスして登録を始めます。最初に仮登録を行い、 届いたメールからマイページ登録へと進みます。

## ❶ 最初に仮登録を行います(AOエントリー・出願 共通)

#### マイページを作成するための仮登録です。送信後にメールが届きます。 **仮登録の流れ 手順1 手順2 手順3 手順4** 入力したメールアドレス宛にメール 本校のホームページからWeb出願の 氏名・電話番号・メールアドレスを 登録したメールアドレス宛てに届い ページへアクセスし、希望の入学区分 入力し、送信ボタンを押してください。 か送信されます。 たメールのURLをクリックして、マ を選択。マイページ登録へと進みます。 .....<br>イページ本登録へと進みます。 **東北保健医療専門学校 新規出願登録 利用規約確認 新規出願登録 利用規約確認** 送られてきたメール **マイページ登録** I info.mypage@ **宛先 あなた** . \_ \_ \_ \_ \_ \_ \_ \_ \_<br>氏名(フリガナ) 氏名(フリガナ) 今年度初めて Web出願を行う方はこちら 小川 礼香 姓 名 **仮登録完了のお知らせ** マイページを登録する (メールを受け取る) オガワ レイカ 仮登録が完了いたしました。 メイ 引き続き、以下URLより、マイページ作成のための登録 手続きを進めていただきますようお願いいたします。 . 2000 2000 2001 電話番号 ご入力いただいたメールアドレス宛 ご入力いただいたメールアドレス宛に<br>送信しました。メール内の案内に従い、操作を<br>お願いいたします。 090123456 https://www.xxx xx.jp/xxxxx/ 既に今年度の Web出願を行っている方はこちら メールアドレス  $000000000000000$ メールアドレス ※メールが受信できない場合は、迷惑メール設 定をご確認いただくか、お問い合わせくださ マイページ ログイン画面へ 〇〇〇〇〇〇〇〇〇〇〇〇〇〇〇〇〇〇〇〇〇〇〇 xxxxxxx@tohokudenshi.com い。 ichiro-ogawa $\cup$  $OK$ 〇〇〇〇〇〇〇〇〇〇〇〇 ※本メールは送信専用です。返信にはご回答できま ご入力いただいたメールアドレス宛に 登録用のURLを送信します。 ご入力いただいたメールアドレス宛に 登録用のURLを送信します。 せん。 ※心当たりのない場合は、お問い合わせフォームよ 個人情報の保護に同意します。 ■個人情報の保護に同意します。 りご連絡ください。 ー----------------<br>個人情報の取り扱いについてはこちら 個人情報の取り扱いについてはこちら ※注意事項 Web出願後、必要書類を郵送してください。 必要書類は、出願区分によって異なります ので、募集要項・Web出願のご案内をご確認 ください。 送信 送信 ※実際の画面とデザイン・文章が 異なる場合があります。

#### ❷ 次にマイページ登録を行います (AOェントリー・出願 共通) 最大500文字程度

#### **マイページ登録の流れ** 出願者情報と顔写真を登録します。 ○○○○○○○○○○○○○○○○○○○○ **手順5 手順7** 手順6 <mark>》</mark> メールのリンクから「マイページ/出願者情報登録」へと進みます。 最後に、事前に用意した顔写真の 内容の送信を押し、引き続き、AO 必要な個人情報を登録します。 データを選択し、アップロードします。 エントリーまたは、Web出願の入 力フォームへと進みます。 写真データを選択して **マイページ/出願者情報 登録** 登録する個人情報 . . . . . . . . . . . . . . . . . . . 大学 ※ ※ ※ ※ ※ ●性別 ファイルを選択 選択されていません 〇〇〇〇〇〇〇〇〇 氏名(フリガナ) ●生年月日 小川 礼香 ●郵便番号/住所  $\Box$ m オガワ レイカ 内容の送信 ●電話番号(自宅・携帯) 写真の向きを確認して 性別 ※ ○男性 ○女性 ●卒業区分(卒業見込み・卒業) 顔写真 ※  $\boxed{C}$ 生年月日 ※ ●出身高校/学科・コース 2006年 2日 v <4月  $\checkmark$ (高卒認定・高校卒業後学歴) **入力途中で中断する場合、** 住所 ※ **パスワードを設定してくだ** ●卒業年月 宮城県 <sup>&</sup>lt; 9800013 検索 **さい。後で、登録を再開で** ●保護者氏名 **きます。** 仙台市青葉区花京院 (続柄/電話番号/住所) 写真データの選択を間違った場合は、再度、 「ファイルを選択」からデータを選び直して ●顔写直  $1-3-1$ **マイページのパスワード設定** ください。 **【東北保健医療専門学校】** 部屋番号 ※登録内容が変更になる場合があります。  $\bullet$ パスワードを忘れないように<br>メモをとることをお薦めします。 マイページのパスワードを設定することで、 申請内容を確認・変更することができます。 建物名 部屋番号 電話番号 09087654321 パスワード ※英数文字8文字以上 ●●●●●●●●●● AO入学の方 26頁 ❸ **AOエントリーへ** パスワード(確認) ●●●●●●●●●● **指定校推薦入学・推薦入学・一般入学の方 ▶ 28頁 ④ 出 願へ**

# **AOエントリーについて**

マイページ登録後、そのままAOエントリーへと進むことができます。エントリーに必要な追加情報を入力し、受付期間内に 登録を完了してください。受付期間内なら24時間エントリー可能です。エントリー後の翌日(翌日が土曜日の場合は月曜 日)にマイページからエントリーシートを確認することができます。

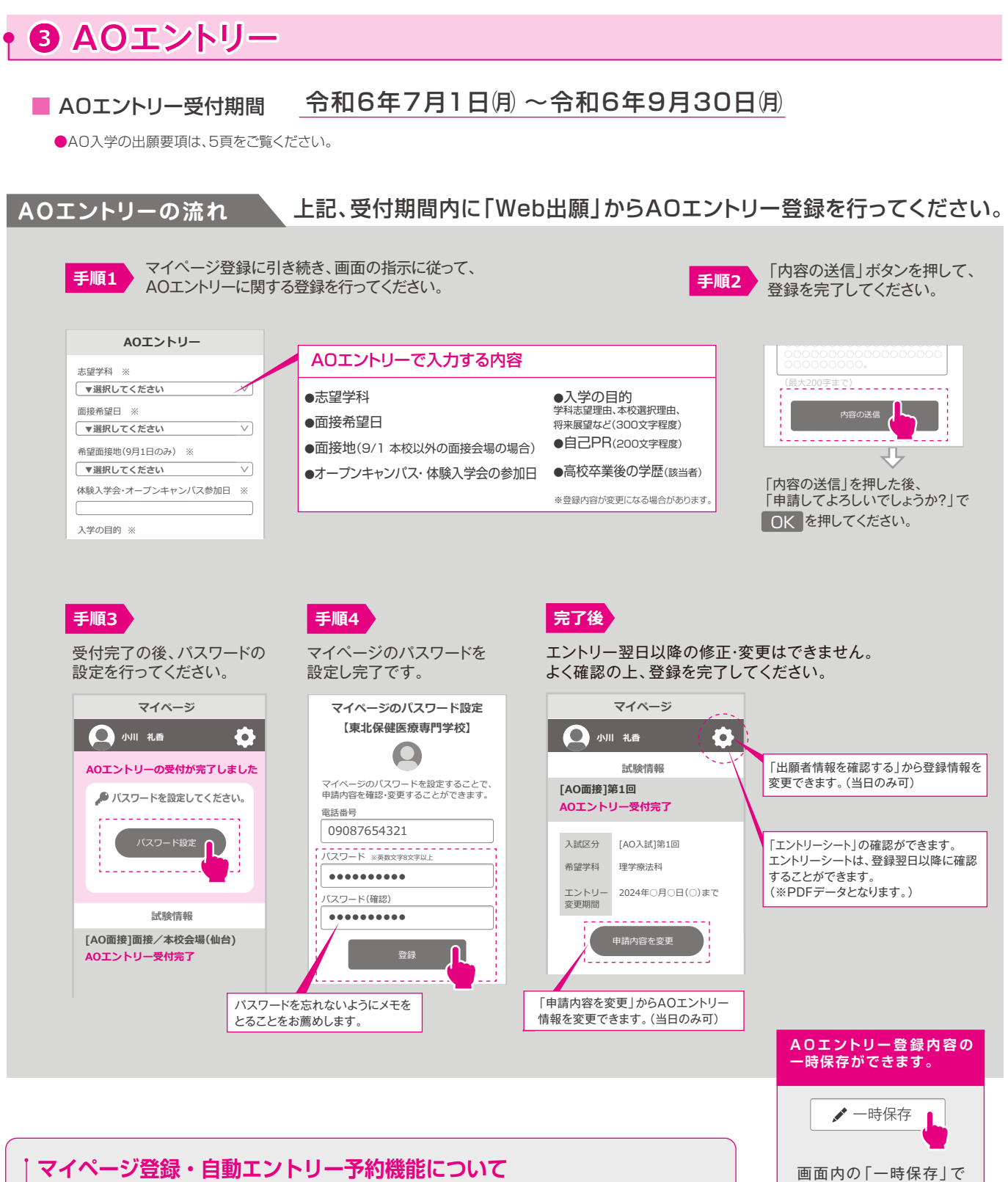

AO入学希望で、エントリー登録が確実の方は、「自動エントリー予約機能」を利用できます。 マイページから事前に準備ができ、受付開始とともに、自動でエントリーすることができます。

●マイページ登録および自動エントリー予約は、令和6年6月10日 (月) おり利用可。(エントリー受付前まで変更可) ●自動エントリー予約によるエントリー受付日は令和6年7月1日例です。本校での受付処理もそれ以降となります。 登録を中止し、後で再開、 再編集することができま す。一時保存ではパスワ ードの設定が必要になりま す。(手順3・4参照)

# **AO入学のWeb出願について**

AO面接後、出願許可(AO入学内定)を確認できましたら受付期間内に、マイページより出願登録を行ってください。登録後 必要書類を郵送または持参してください。必要書類の到着を以て出願手続き完了となります。(必要書類は受付最終日まで 必着)

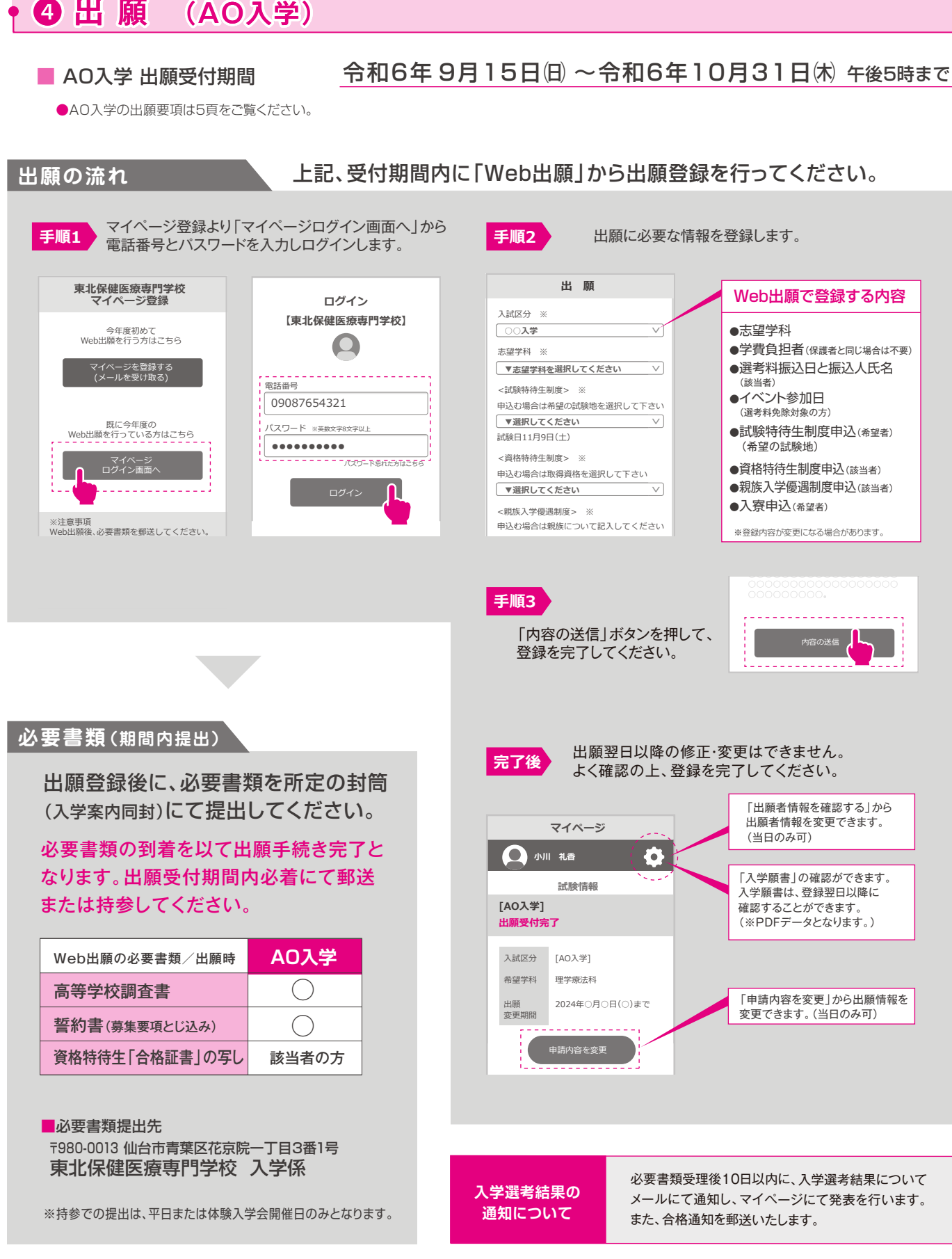

# 校推産久学8推産久学8一般久学のWeb出願につ

マイページ登録に引き続き、出願登録を行います。なお、Webでの出願登録だけでは、手続き完了となりません。必要書類 の到着を以て出願手続き完了となります。(必要書類は受付最終日まで必着)

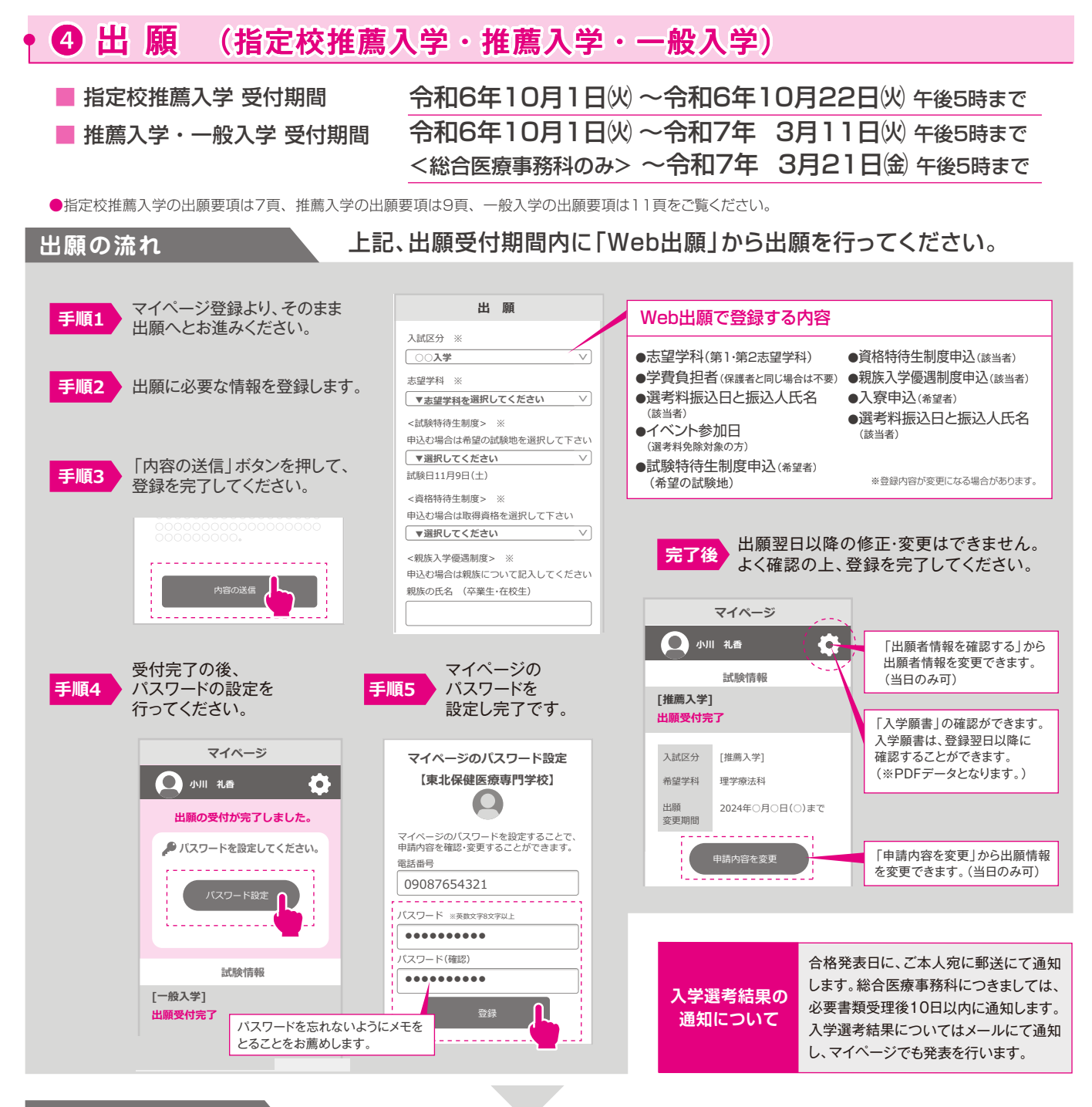

### **必要書類(期間内提出)**

出願登録後に、必要書類を所定の封筒(入学案内同封)にて提出してください。

#### 必要書類の到着を以て出願手続き完了となります。 出願受付期間内必着にて、郵送または持参してください。

### ■必要書類提出**先**

〒980-0013 仙台市青葉区花京院一丁目3番1号 東北保健医療専門学校 入学係

※「試験特待生制度」希望者は、10月22日(火までに、右記の必要書類を 提出してください。

```
※持参での提出は、平日または体験入学会開催日のみとなります。
```
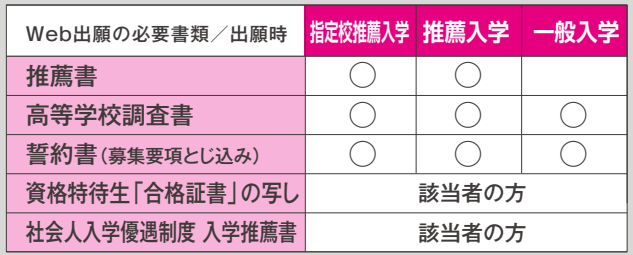